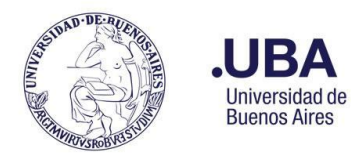

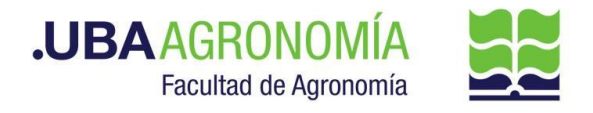

### **Productor (usuario de la repartición que solicita gestionar la devolución de adelantos)**

- 1. Registrarse en el sistema de Documentación Electrónica
- 2. Desde el escritorio Único,se debe seleccionar **EE**
- 3. Una vez dentro de **EE**, desde el buzón de tareas se selecciona "**Solicitar Caratulación**".
- 4. Desde la opción "**Crear Nueva Solicitud**" se deben consignar los datos requeridos, motivo interno y externo, que se trata de una descripción resumida del documento a caratular, incluyendo también el número de expediente que dio origen al adelanto (tener en cuenta que lo que se refleje en esos campos será lo visto en la carátula).
- 5. Posteriormente se debe elegir el "**Código de Trámite Sugerido**". Se despliega un combo con códigos ya establecidos, para este caso en particular elegir el **Código de Trámite "FOND00003" (Reversión de Pagos).**
- 6. Consignado los datos,se acciona el botón "**Solicitar Caratulación**"
- 7. Envía a caratular a Mesa de Entradas.

### **Mesa de Entradas:**

- 8. Mesa de entradas recibe el pedido y caratula.
- 9. Una vez caratulado, el EE, es remitido automáticamente al productor de la solicitud

### **Productor:**

- 10. El productor recibe el EE de la mesa de entradas
- 11. Una vez que selecciona tramitar el EE, en la parte superior deberá accionar el botón "**ASOCIAR EXPEDIENTE**", agregar el (**NÚMERO DE EXPEDIENTE QUE DIO ORIGEN AL ADELANTO**).
- 12. Genera desde módulo EE, **"Iniciar Documento GEDO"** (el EE, quedará en reserva hasta tanto se firme el GEDO solicitado).
- 13. El sistema abre el módulo de GEDO y le permite generar un tipo de documento **NTE (Nota Elevación)**.
- 14. Seleccionado el **GEDO** correspondiente, se procede a realizar los siguientes pasos previos a la firma del documento:
	- a. Indicar en el campo de referencia datos puntuales de la solicitud de devolución de fondos, (Ej.: "**devolución de fondos no utilizados**").
	- b. Redactar el cuerpo de la nota fundamentando los motivos de la devolución de fondos no utilizados, dirigida a la Dirección General Administrativa (DGA). En caso de adjuntar un documento Word, éste debe ser versión 97-2003.
- 15. Una vez realizada la nota de devolución de fondos no utilizados, se debe enviar a **firmar por el responsable del área certificante** o, en caso de que el productor sea el responsable, se deberá accionar el botón de **"Firmar Yo Mismo".**

### **Firmante**

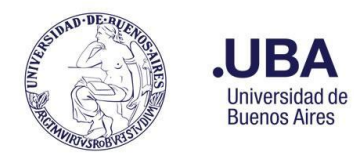

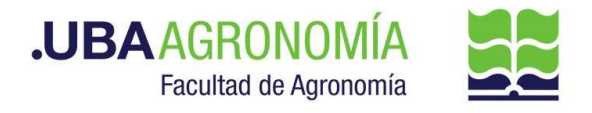

- 16. Recibe el GEDO generado por el productor y firma la nota de solicitud de devolución de fondos no utilizados.
- 17. Una vez firmado, se vincula automáticamente al EE.

### **Productor:**

- 18. Una vez que recibe el documento firmado lo va a encontrar adjunto al EE GENERADO.
- 19. Para los casos donde se requiera firma conjunta de la rendición de adelanto a responsables:
	- a. *Productor*:

Una vez que está firmado por el titular de cátedra, remite el EE, por medio de una providencia a la dirección del Departamento, indicando que se envían las actuaciones para contar con el aval del responsable del mismo.

b. *Titular del Departamento:*

Recibe las actuaciones y por medio de una providencia de pase autoriza la rendición del adelanto a responsables con cargo a rendir del beneficiario indicado en la nota de referencia, devolviendo el EE al productor iniciador de la documentación para elevarla al sector que corresponda.

20. Se procede a remitir las actuaciones a la **Dirección de Servicios y Gestión Administrativa (DSGA#SSA\_FAGRO)**, a los efectos de que controlen la documentación anexada.

## **Dirección de Servicios de Gestión Administrativa:**

21. Recibe el EE, controla la documentación anexada y remite las actuaciones a la **Dirección General Administrativa (DGA#SA\_FAGRO)** a sus efectos.

## **Dirección General Administrativa:**

- 22. Recibe, verifica y controla la nota de solicitud de devolución de fondos no utilizados y procede a **autorizar o NO la solicitud**. En caso de no corresponder, o solicitar alguna aclaración al respecto, devuelve las actuaciones al sector solicitante por medio de una providencia, indicando los motivos.
	- a. El sector solicitante, deberá hacer las aclaraciones pertinentes y remitir por medio de una providencia el EE, a la Dirección de Servicios y Gestión Administrativa (**repite desde el paso 20)**.
- 23. De avalar el mismo, remite el EE por medio de una providencia informando la autorización, y eleva las actuaciones al **Departamento de Contabilidad y Liquidaciones (DTCYL#SSA\_FAGRO)** para la prosecución del trámite.

### **Departamento de Contabilidad y Liquidaciones:**

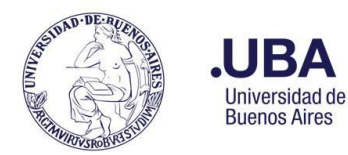

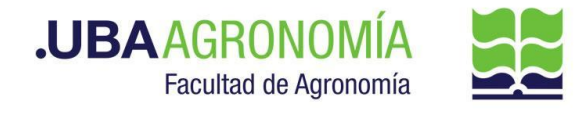

- 24. Recibe el EE, verifica la nota del responsable de devolución del adelanto otorgado que sea coincidente con los fondos entregados oportunamente.
	- a. En caso de que los fondos a devolver no sean coincidentes con los entregados, se remitirá el expediente con una nota aclaratoria en la providencia de pase al **Director General Administrativo**, éste notificará al productor del expediente que deberá modificar la nota de devolución de fondos ajustándose a lo indicado por el Departamento de Contabilidad y Liquidaciones, o en su defecto deberá presentar la rendición con los comprobantes por la diferencia.
- 25. Genera un nuevo GEDO desde el módulo de EE, y utiliza el tipo de documento: "**REDEC**" (resolución Decana/o – firma conjunta).
- 26. Carga, **desde importar Word,** el acto administrativo correspondiente aceptando la devolución de fondos no utilizados.
- 27. Se selecciona como firmantes **en 1ra instancia a el/la Secretario/a de Supervisión Administrativa y, en 2da instancia, el/la Decano/a**.
- 28. Se selecciona como **usuario revisor, al Director General Administrativo** y envía el documento para su revisión y posterior firma.

## **Dirección General Administrativa:**

29. Recibe el **GEDO** para revisión del acto administrativo confeccionado por el Departamento de Contabilidad y Liquidaciones, lo revisa y envía a la firma.

### **Secretaría de Supervisión Administrativa:**

- 30. Recibe el GEDO para la firma del acto administrativo.
- 31. Procede a la firma de este. El GEDO es remitido automáticamente al **Decanato**.

### **Decanato:**

- 32. Recibe el GEDO para la firma del acto administrativo.
- 33. Procede a la firma de este. El GEDO es remitido automáticamente al **Departamento Contable**.

### **Departamento Contable:**

- 34. Recibe el EE, con el acto administrativo firmado y descarga una copia del mismo en su ordenador local.
- 35. Genera, en el sistema PILAGÁ, la devolución de fondos de Adelanto a Responsables, por el importe indicado.
- 36. Guarda una copia de la devolución generada en su ordenador local, en **formato PDF**.
- 37. Desde el módulo EE, selecciona el Botón "**Iniciar Documento GEDO**", se le abre el módulo

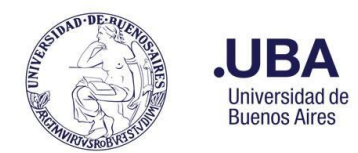

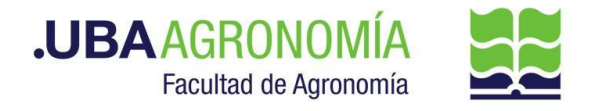

correspondiente, y desde ahí selecciona tipo de documento: **"COPDI"** y anexa la copia de la devolución de fondos.

- 38. Se debe seleccionar "**firmar yo mismo**" y el sistema adjuntará la **copia digital** de la afectación presupuestaria efectuada del sistema PILAGA al EE.
- 39. Una vez firmado, el sistema adjunta el COPDI correspondiente al EE.
- 40. Genera una providencia de pase donde informa que se efectuaron las devoluciones del adelanto respectivo, y remite las actuaciones a la **Dirección de Movimiento de Fondos (DMF#SSA\_FAGRO).**

### **Dirección de Movimiento de Fondos:**

- 41. Recibe el EE, y procede a realizar los siguientes pasos:
	- a. Desde el sistema PILAGÁ, procede a verificar que se le haya incorporado la solicitud de cobro de los fondos no utilizados.
	- b. Genera un correo electrónico indicando, al responsable del adelanto, que a partir de ese momento puede pasar a devolver los fondos no utilizados, o realizarlo por medio de una transferencia bancaria.
	- c. Por medio del módulo de EE, selecciona el botón de "**Iniciar Documento GEDO**".
	- d. El sistema abre automáticamente el módulo GEDO, desde donde deberá seleccionar tipo de documento: **"COPDI",**
	- e. Adjunta copia del correo enviado oportunamente y firma el mismo.
	- f. Una vez que el responsable se acerca presencialmente a la Dirección de Movimiento de Fondos, o genera una transferencia bancaria con los fondos indicados, se procede a realizar en el Sistema Pilagá el cobro del adelanto no utilizado.
	- g. Por medio del módulo de EE,selecciona el botón de "**Iniciar Documento GEDO**".
	- h. El sistema abre automáticamente el módulo GEDO, desde donde deberá seleccionar tipo de documento: **"COPDI",** adjuntar constancia del ingreso cobrado (obtenido del Sistema Pilagá), más copia del recibo firmado por el responsable de la Tesorería.
	- i. Por medio de un correo electrónico remite copia del parte diario al Departamento de Balance y Rendiciones de la FAUBA.
	- j. Posteriormente se remiten las actuaciones al **Dpto. de Contabilidad y Liquidaciones (DTCYL#SSA\_FAGRO),** para proceder al cierre definitivo del adelanto entregado.

### **Departamento de Contabilidad y Liquidaciones:**

42. Recibe el EE, verifica las actuaciones realizadas por la Dirección de Movimiento de Fondos y procede a realizar el cierre del adelanto dentro del sistema PILAGÁ.

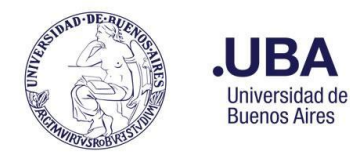

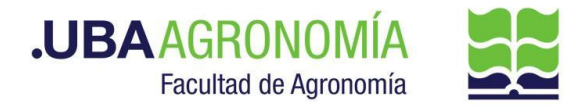

43. Una vez realizado el cierre del adelanto, procede a remitir por medio de una providencia de pase, al **Departamento de Balance y Rendiciones (DTBYR#SSA\_FAGRO)**, indicando que se procedió a cerrar el adelanto otorgado en el sistema pilagá.

### **Departamento de Balance y Rendiciones:**

- 44. Recibe las actuaciones de la devolución de los fondos no utilizados y, por medio de correo electrónico, recibe copia del parte diario donde constan los ingresos y egresos del día.
- 45. Una vez verificada la documentación física contra la que figura en el expediente, procede de la siguiente forma:
	- a. El expediente digital y el asociado correspondiente a la solicitud de adelanto original, que había quedado en reserva en ARCHIVO\_BYR<sup>1</sup>, se envían a Guarda Temporal (ver instructivo [aquí](https://www.agro.uba.ar/sites/default/files/uti/see_-_guarda_temporal_de_expedientes.pdf)).
	- b. Toda documentación física correspondiente al adelanto y devolución se archiva definitivamente.

<sup>&</sup>lt;sup>1</sup> Ver [aquí](https://www.agro.uba.ar/sites/default/files/uti/see_-_uso_de_sectores_para_el_archivado_transitorio_de_expedientes.pdf) el instructivo de uso de sectores de archivos transitorios